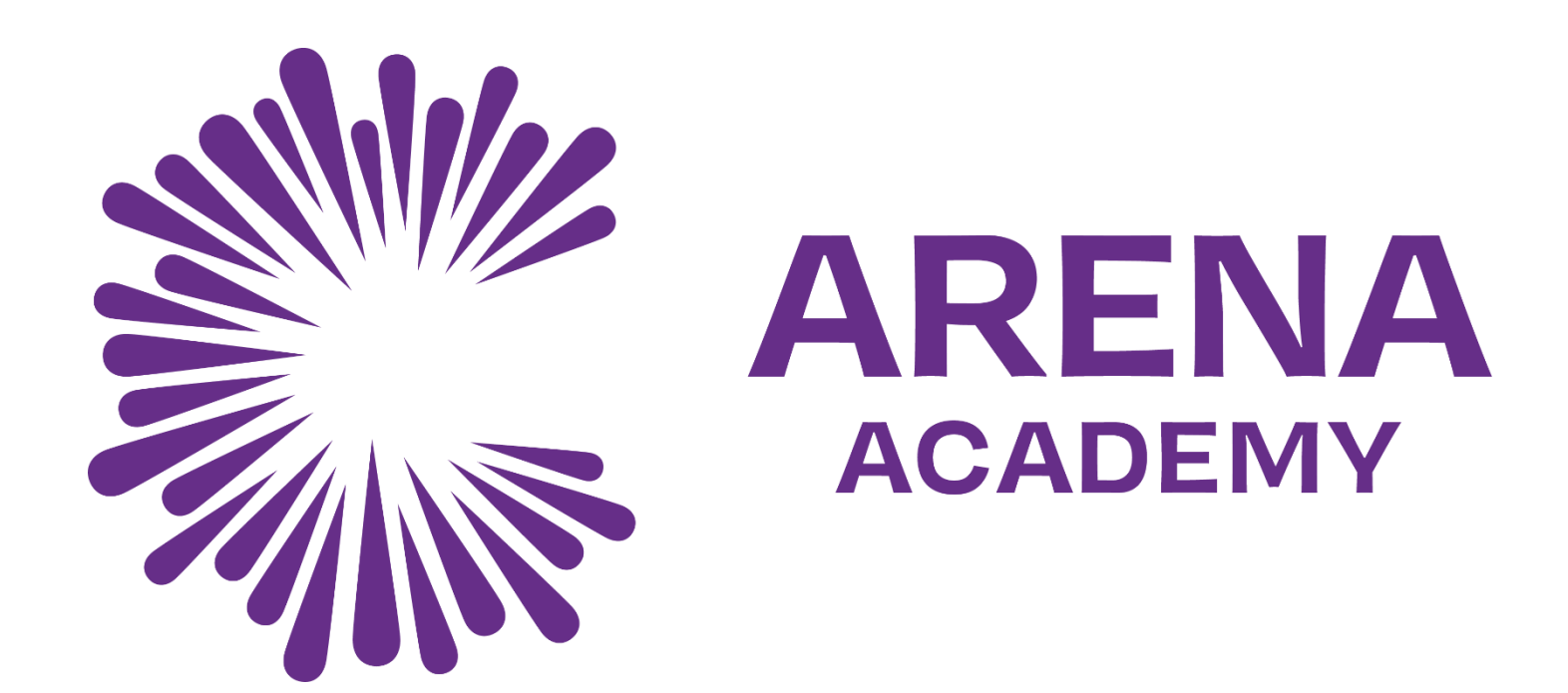

### **Guide on how to use Microsoft Teams**

Wednesday 5 th January 2022

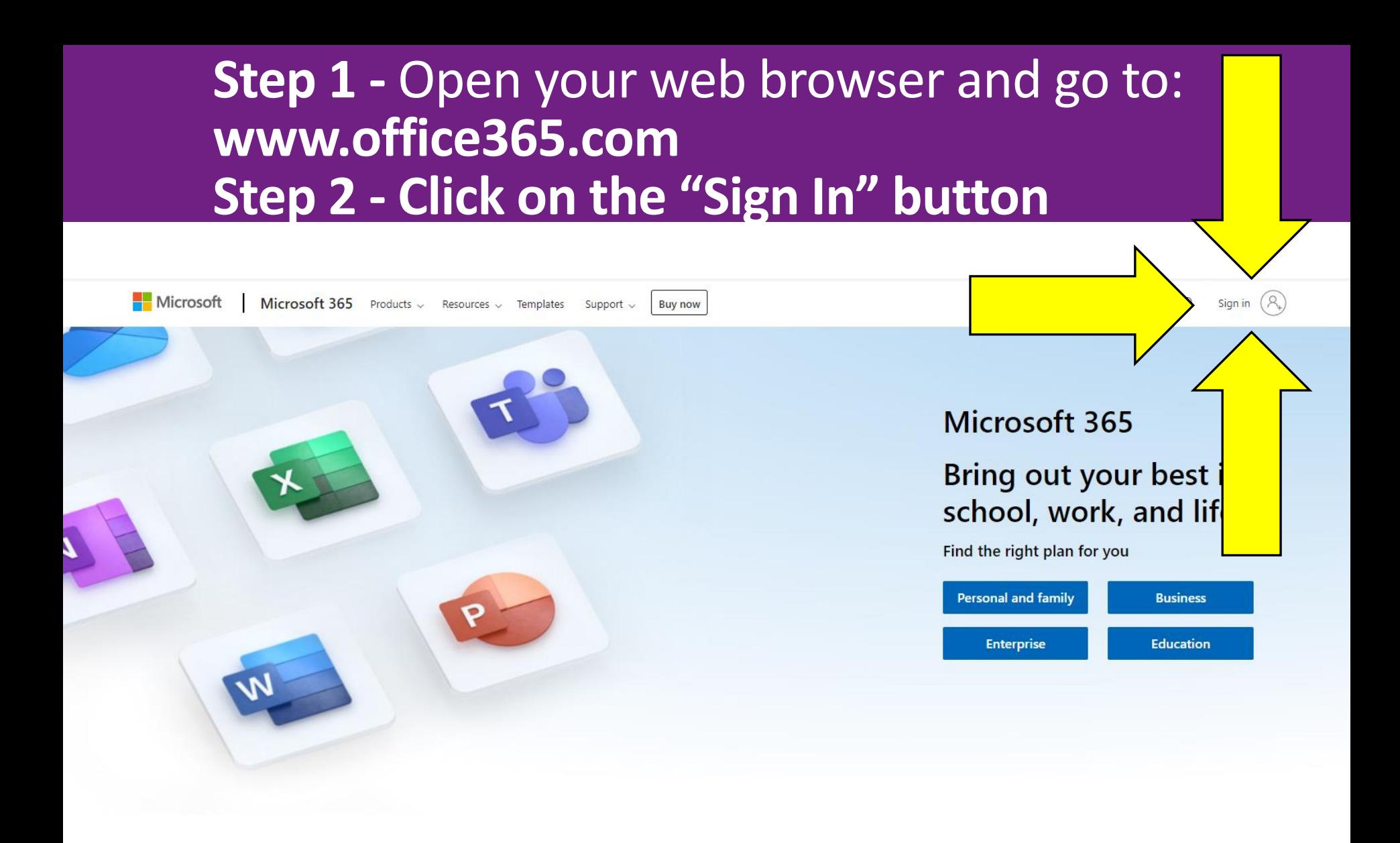

If you have forgotten your password, please email onlinesupport@corearena.academy

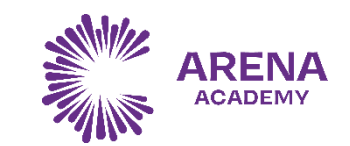

# **Step 3 - Enter your email address**

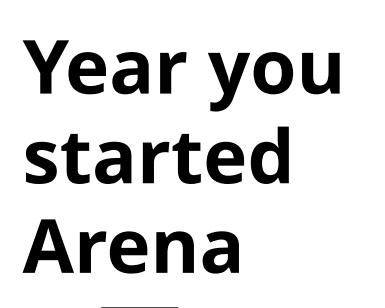

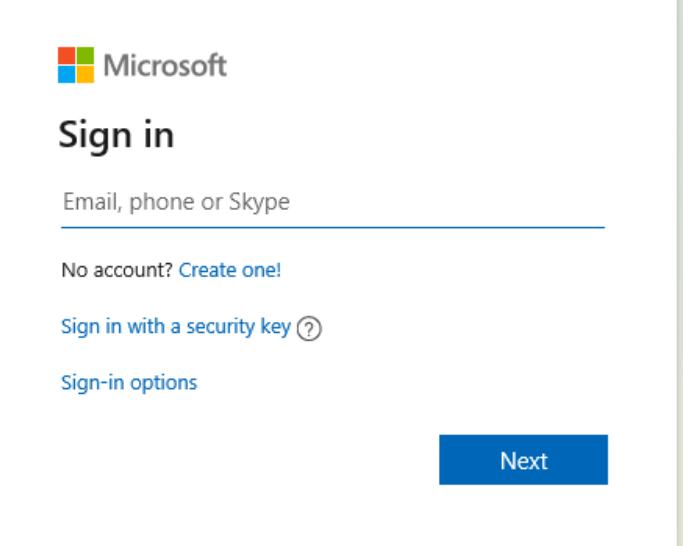

**21khanf@corearena.academy 5 letters of your surname Or your full surname if you are in Year 7 the first letter of your forename**

If you have logging in issues, please email onlinesupport@corearena.academy

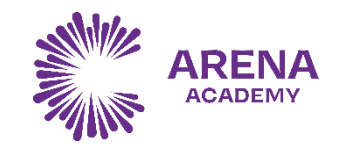

## **Step 4 - Enter your password**

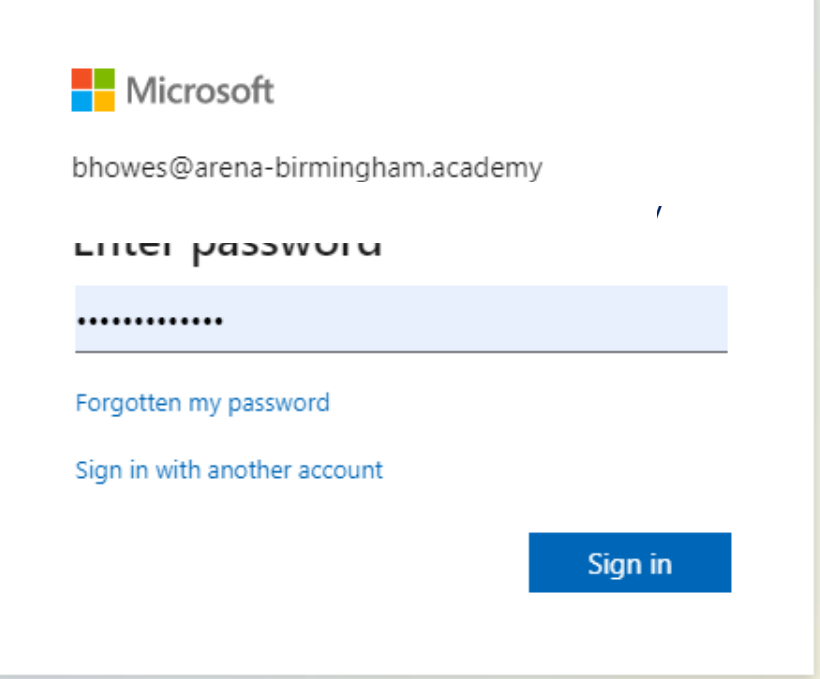

#### **Your password is the same as the password you use to login to the laptops/computers at school.**

If you have forgotten your password, please email onlinesupport@corearena.academy

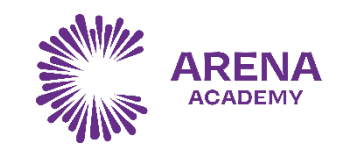

## **Step 5 – Select the "MS Teams" icon**

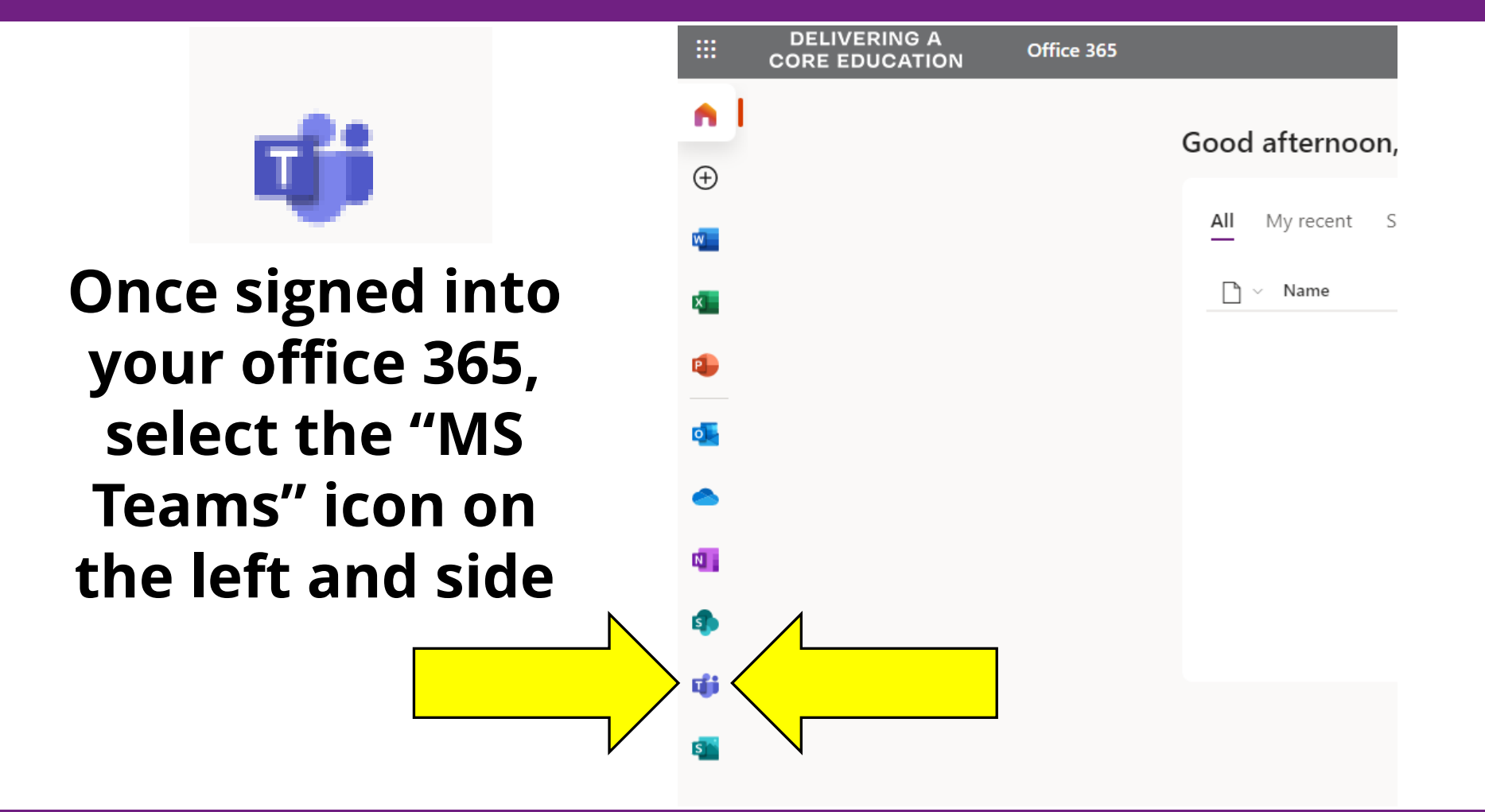

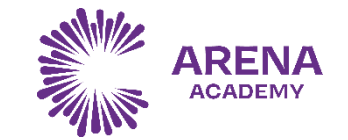

# **Step 6 – Your Teams**

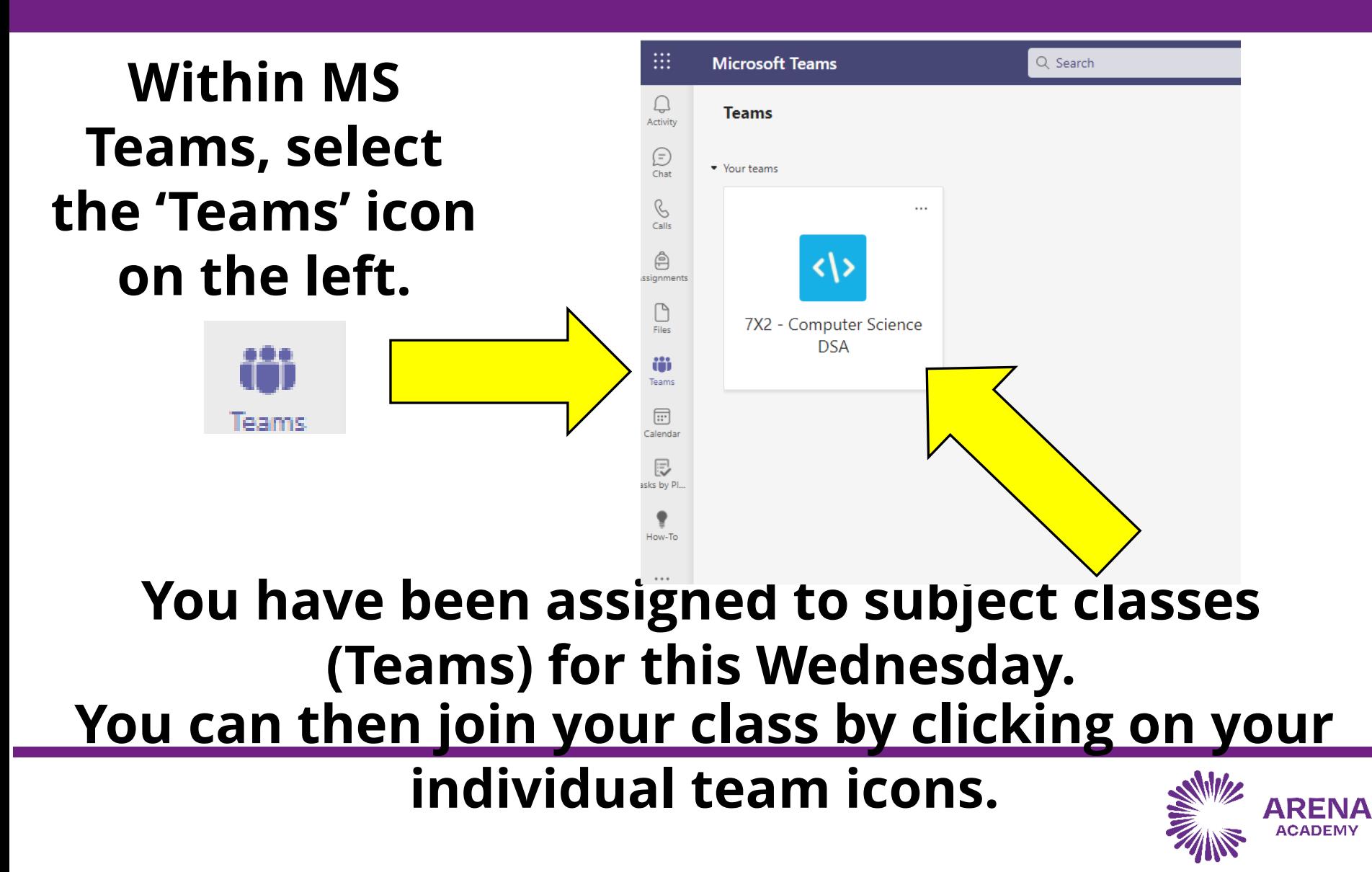

## **Step 7 – Work that has been set**

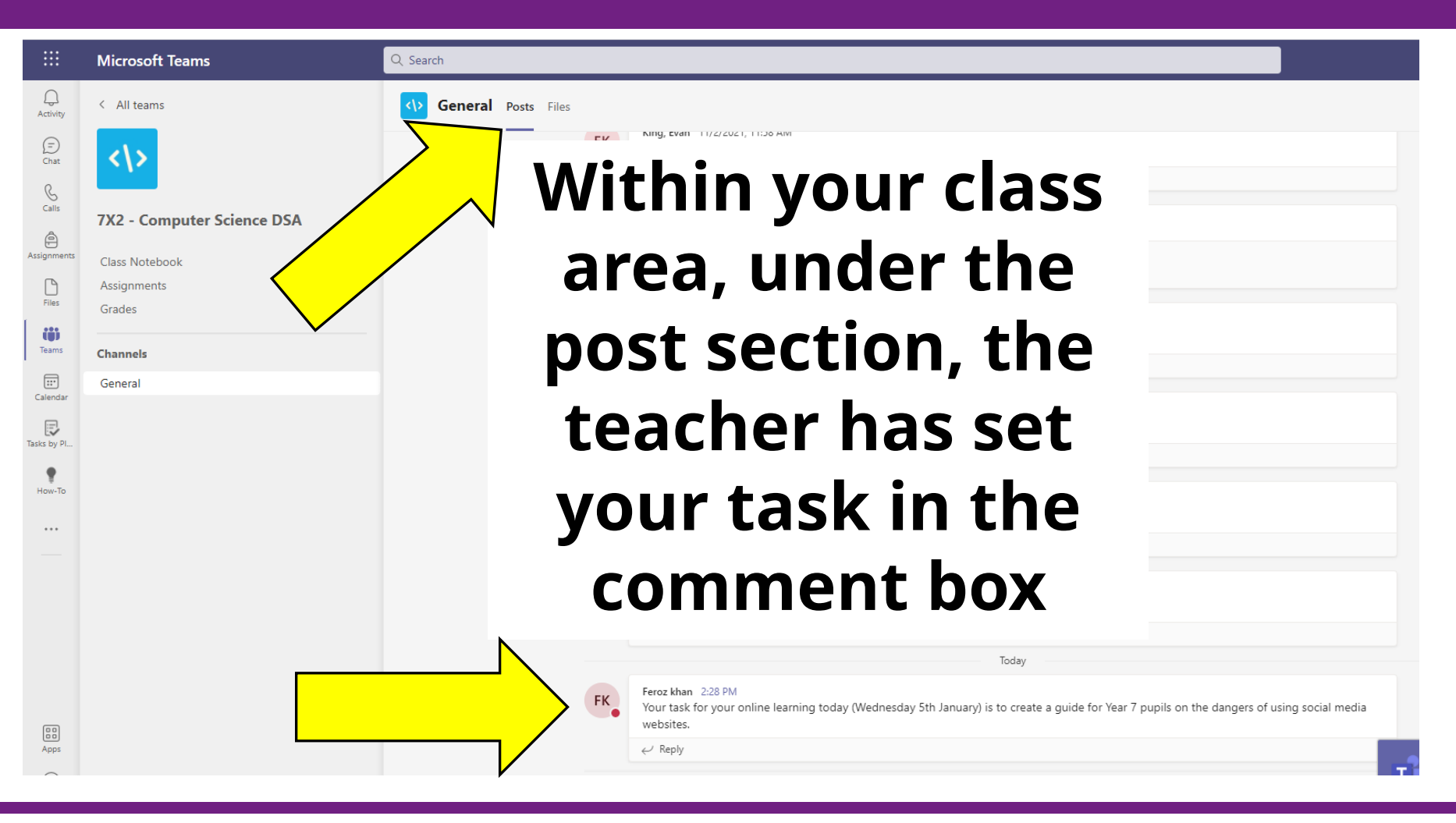

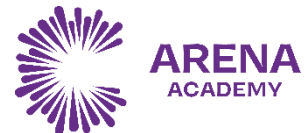